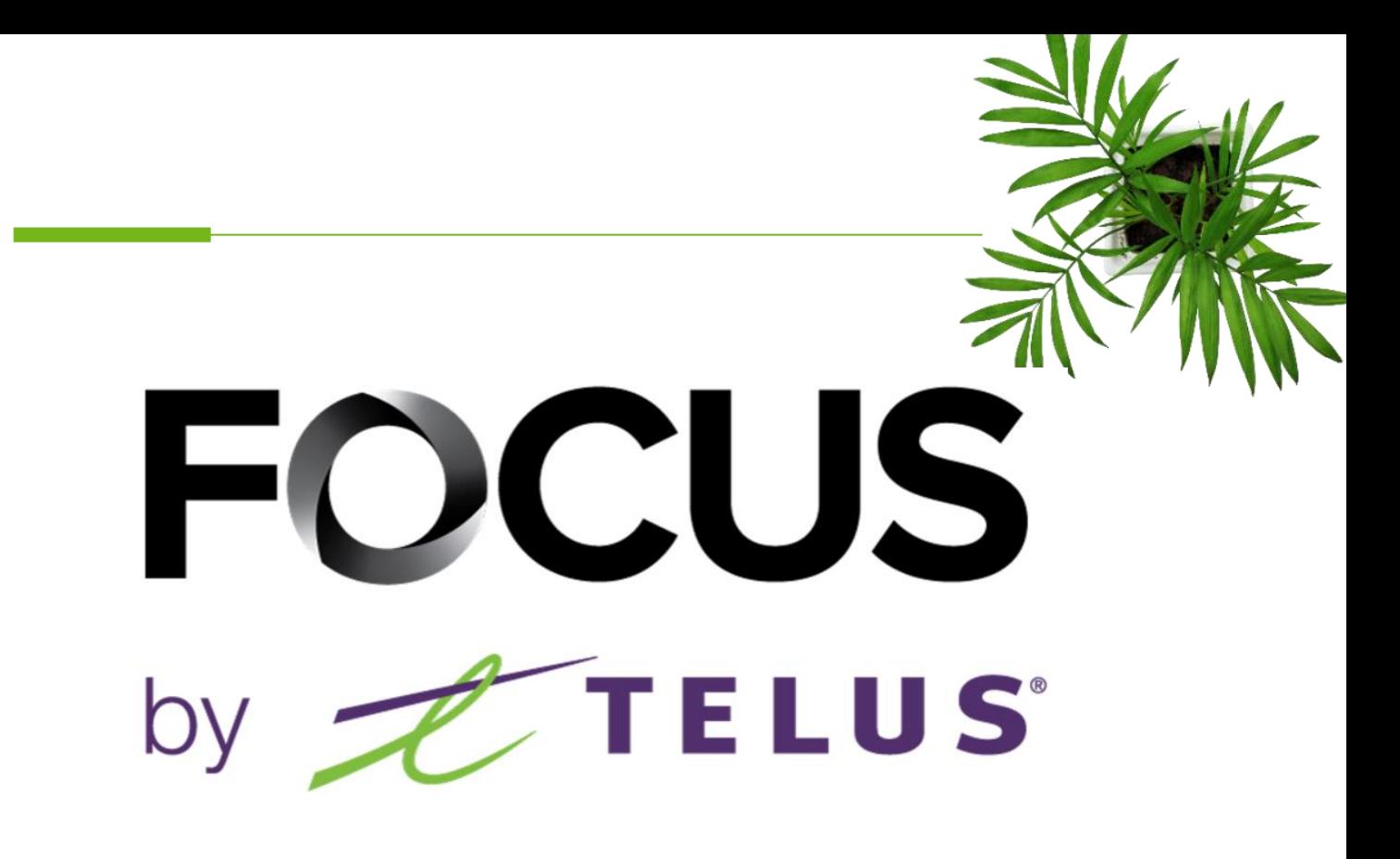

#### CONCRETE MODULE

#### FOR DRIVERS

V1.4 July 2023

All information contained in this document is protected under the copyright laws of Canada as well as those of other countries.

Readers of this document are authorized to copy the information contained herein for their personal use. However, they are not permitted to publish or reproduce this information, including via electronic means involving download, without the express authorization of FOCUS by TELUS (a registered business name of Telus Communications Inc.).

Unless explicitly stated otherwise, it is forbidden for any individual to copy, redistribute, reproduce or republish the information in the present document.

present document may constitute a violation of the law, or an infringement against trademark, and entail Downloading, redistribution, copying, modification or any other reproduction of the contents of the legal actions against the offender.

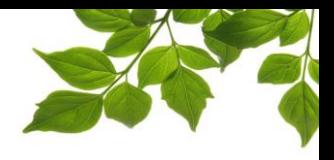

#### FOCUS by FIELUS

Focus by Telus management would like to emphasize that while this guide is intended to be as exhaustive as possible, it is not a substitute for a training session complete with explanations from our training team. It is intended as a first line of assistance and as a reference guide to be used following the initial training session.

This application is found only on your work tablet.

Locate the CONCRETE/DELIVERY icon on your device, and click on it to start the application.

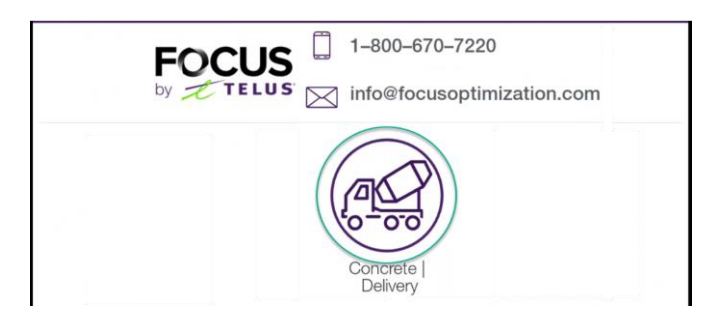

The login window will display, asking you to enter your login credentials.

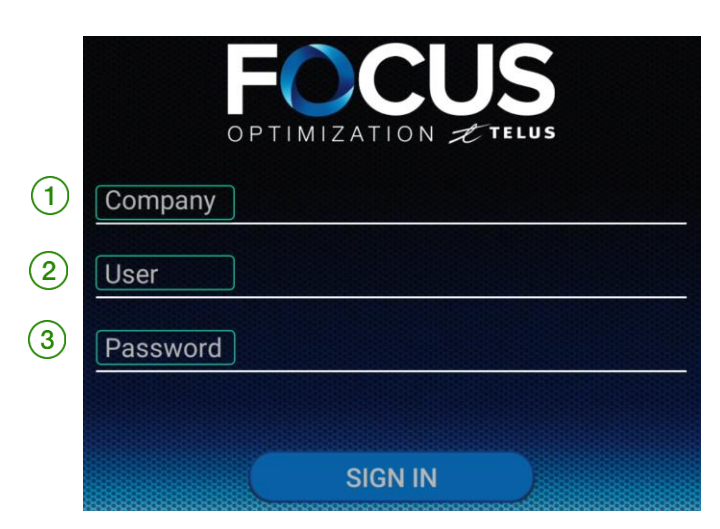

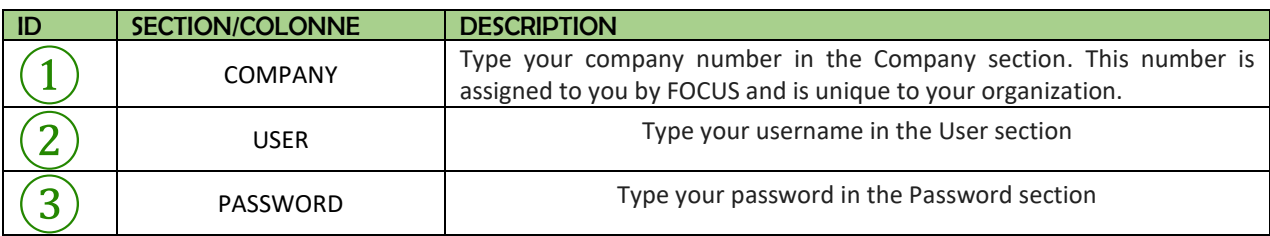

Then click "SING IN" to access the application.

Please refer to the administrator within your organization for any assistance with your login credentials.

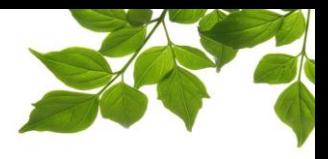

## FOCUS by FIELUS

#### SELECTING EQUIPMENT AND STARTING

Select your equipment from the list, or using the search field.

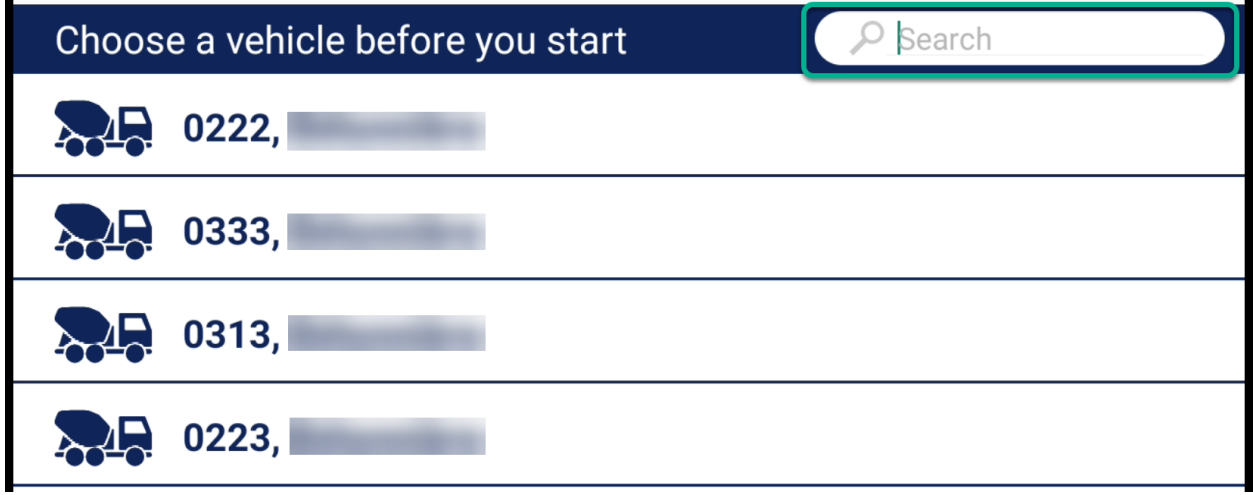

The "IN SERVICE" button indicates that the driver is ready to begin their workday.

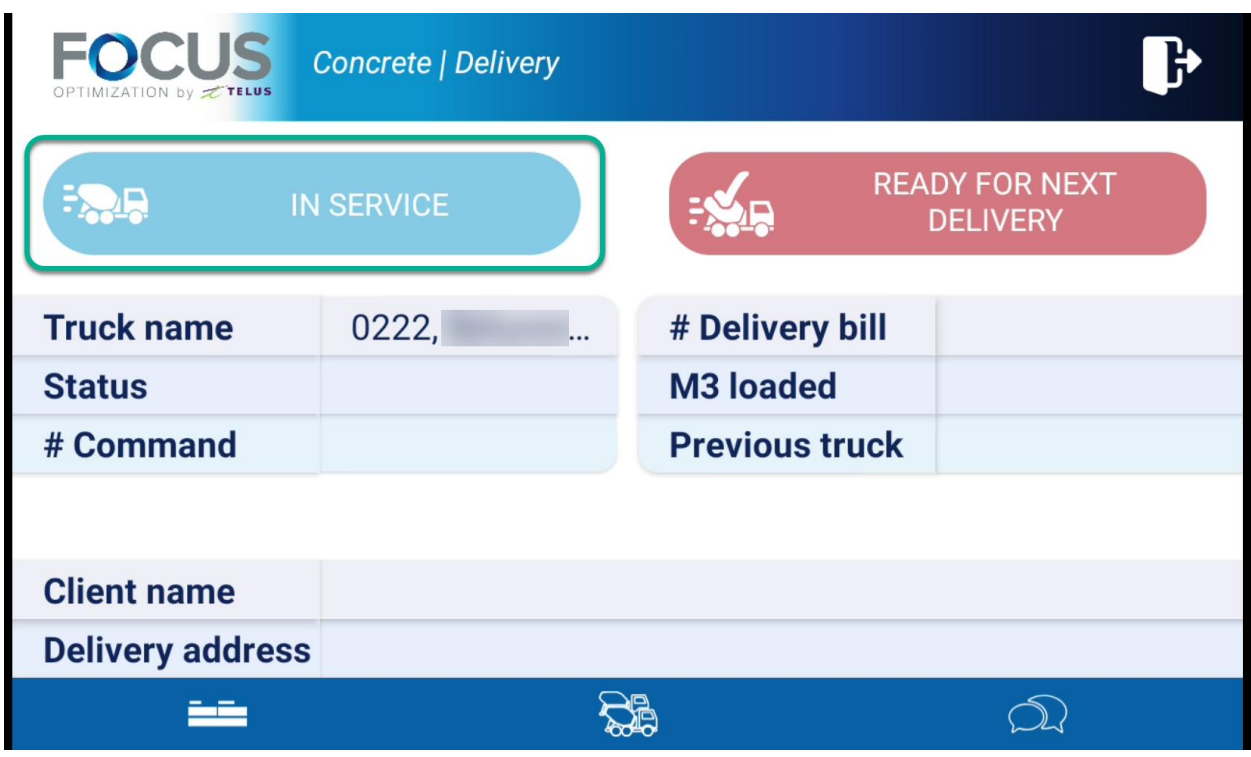

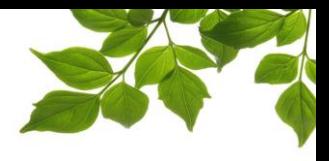

## FOCUS by ETELUS

Here is a detailed view of the main page:

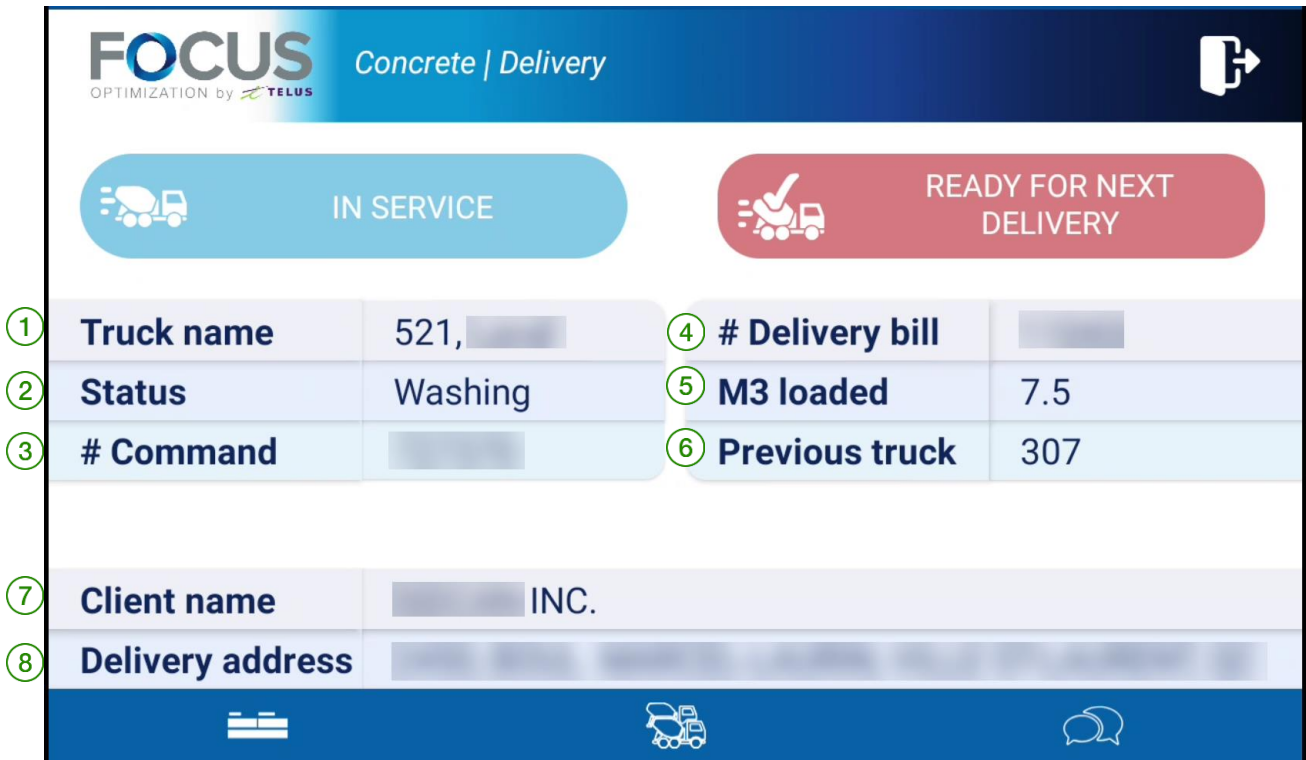

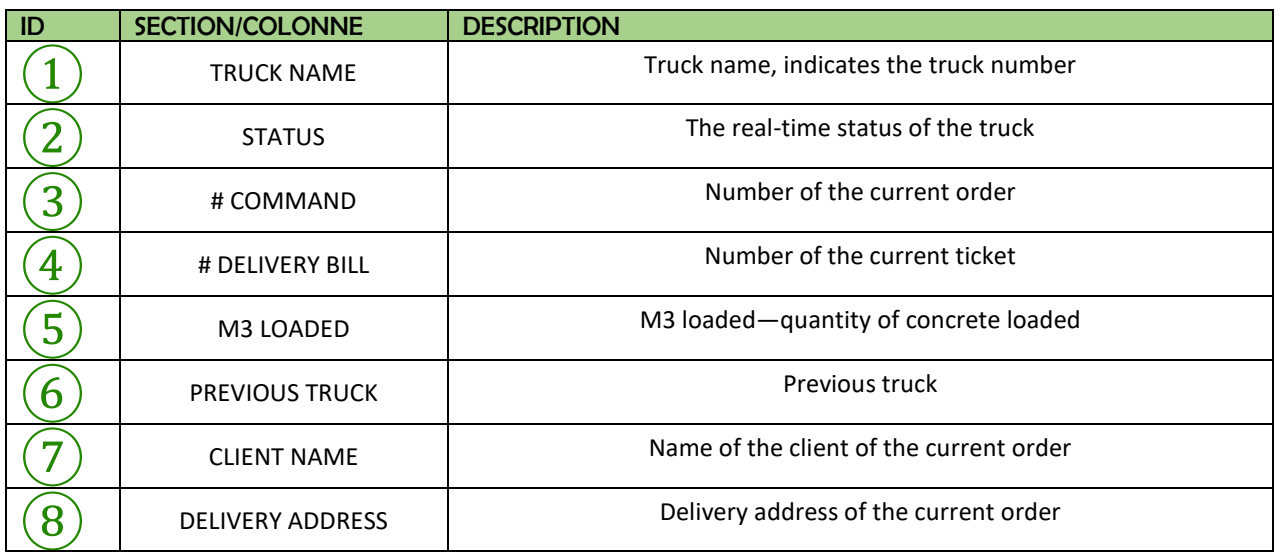

## **FOCUS** by **telus**

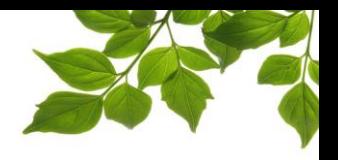

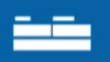

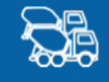

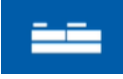

Icon of the main page of the Concrete/Delivery module.

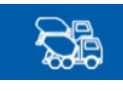

Icon allowing you to access vehicle selection.

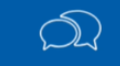

Icon for messaging with the dispatcher.

The driver can change their status using the pencil icon. In some particular situations, drivers may have to notify the system of their new status. For example, if the address of the destination is imprecise, the driver can indicate that he is on the construction site while the computer thinks he is 5km away.

The available statuses will be displayed in the drop-down menu. Select the status that corresponds to your current situation.

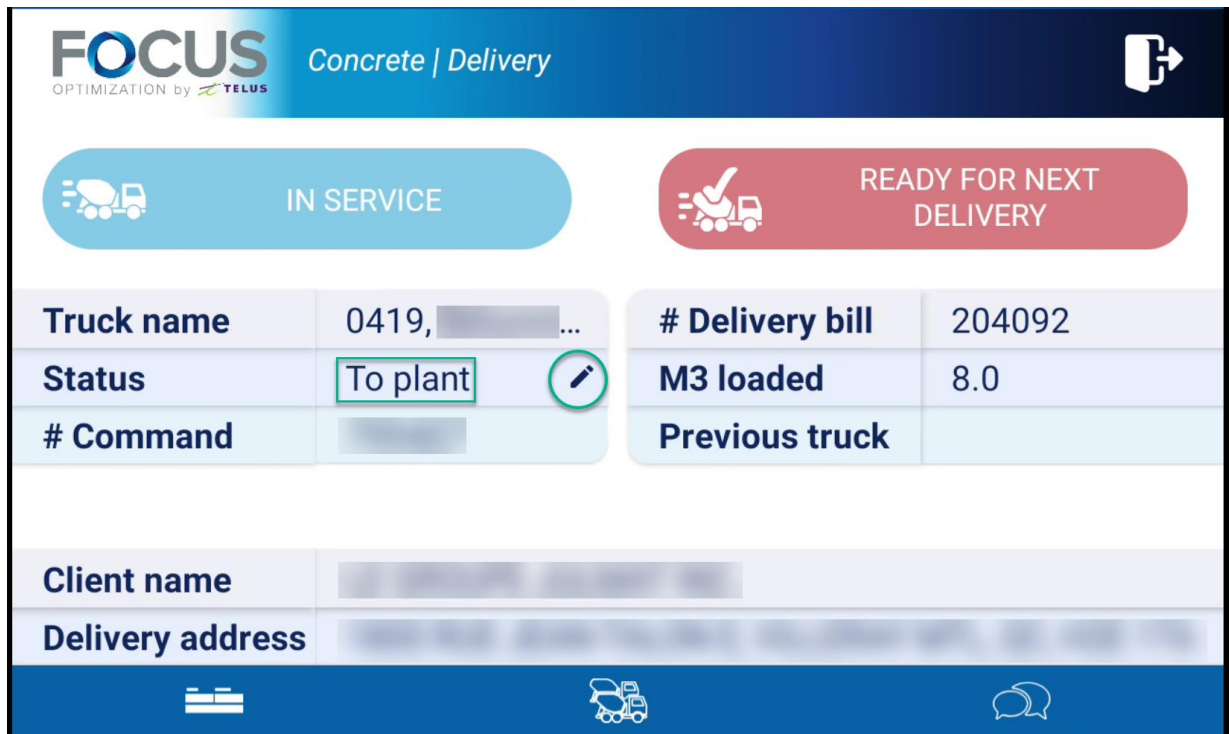

# FOCUS by ETELUS

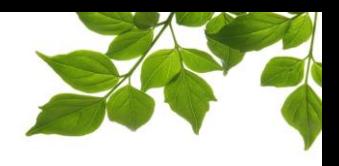

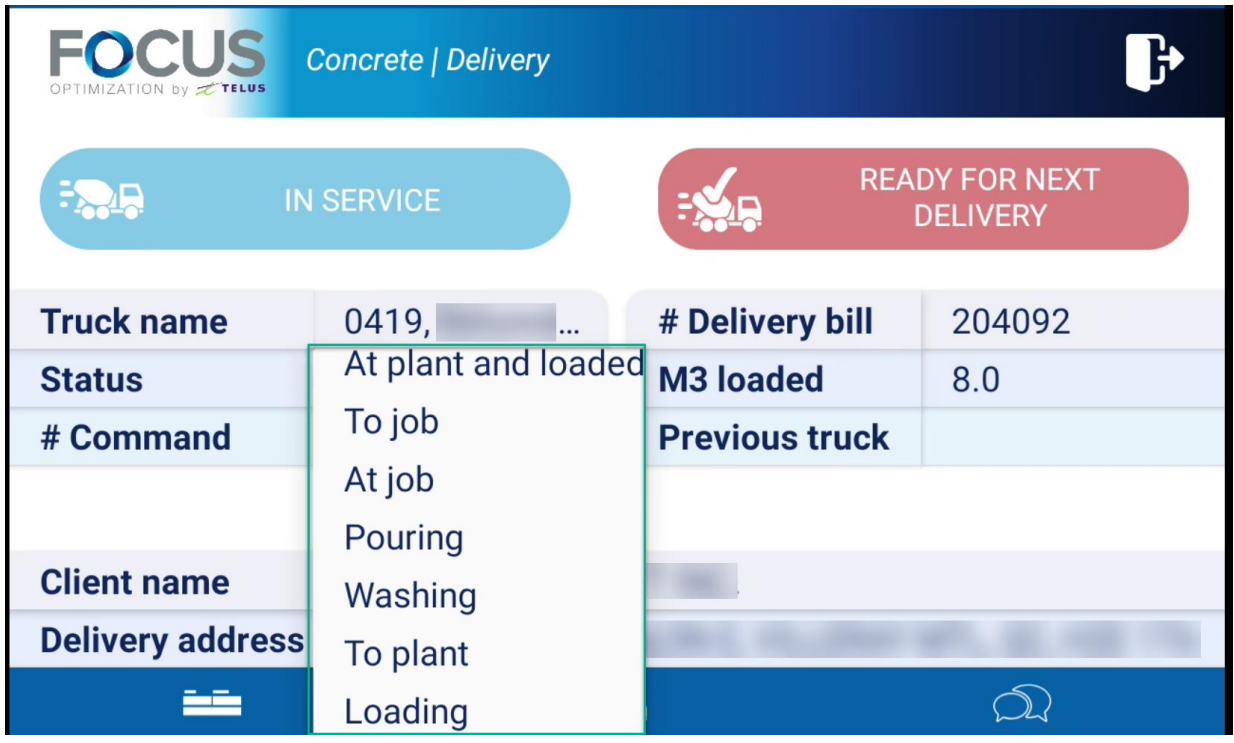

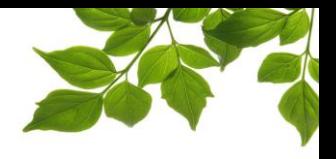

#### FOCUS by FTELUS

The "READY FOR THE NEXT DELIVERY" button indicates that the equipment is ready to be loaded to complete deliveries.

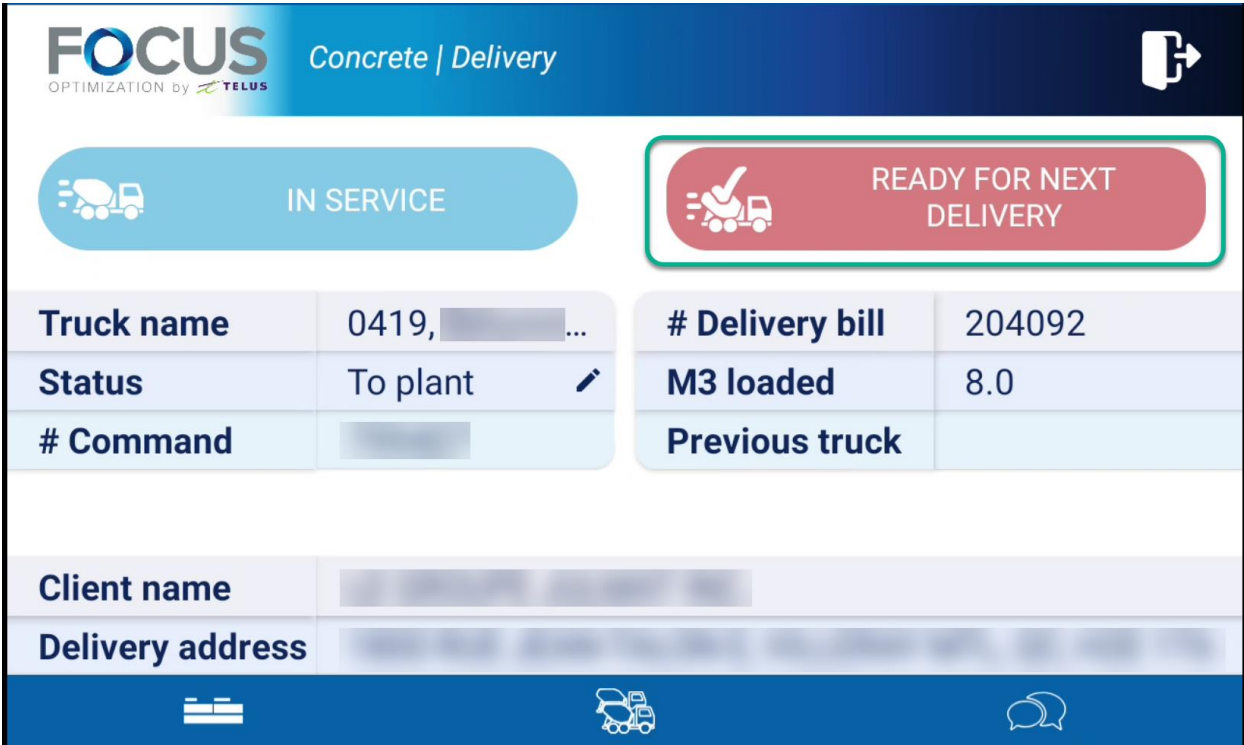

## FOCUS by **the LUS**

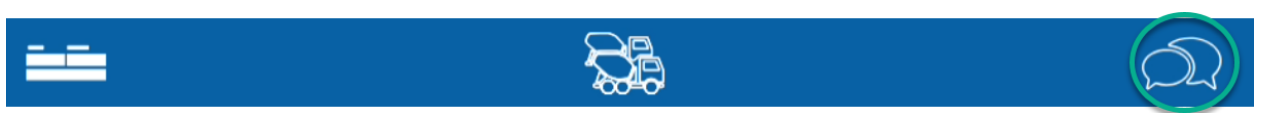

The purpose of the messaging page is to enable communication between drivers and dispatchers. The dispatcher must initiate a "conversation" so that a driver can reply. The replies are always from a selection of preestablished options.

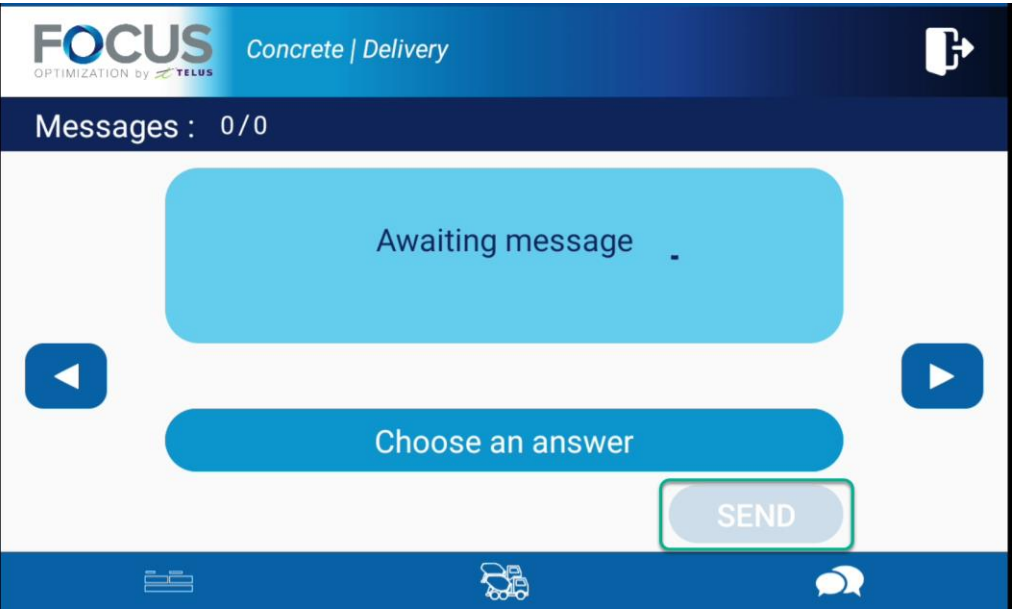

Click on "SEND" to send a reply.

To logout, click on the exit button.

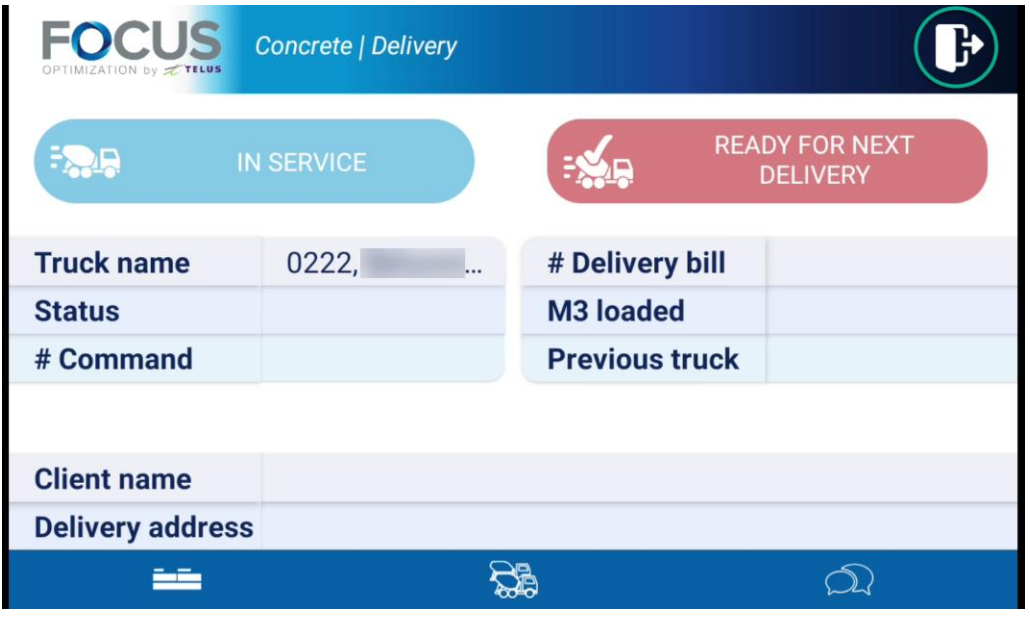